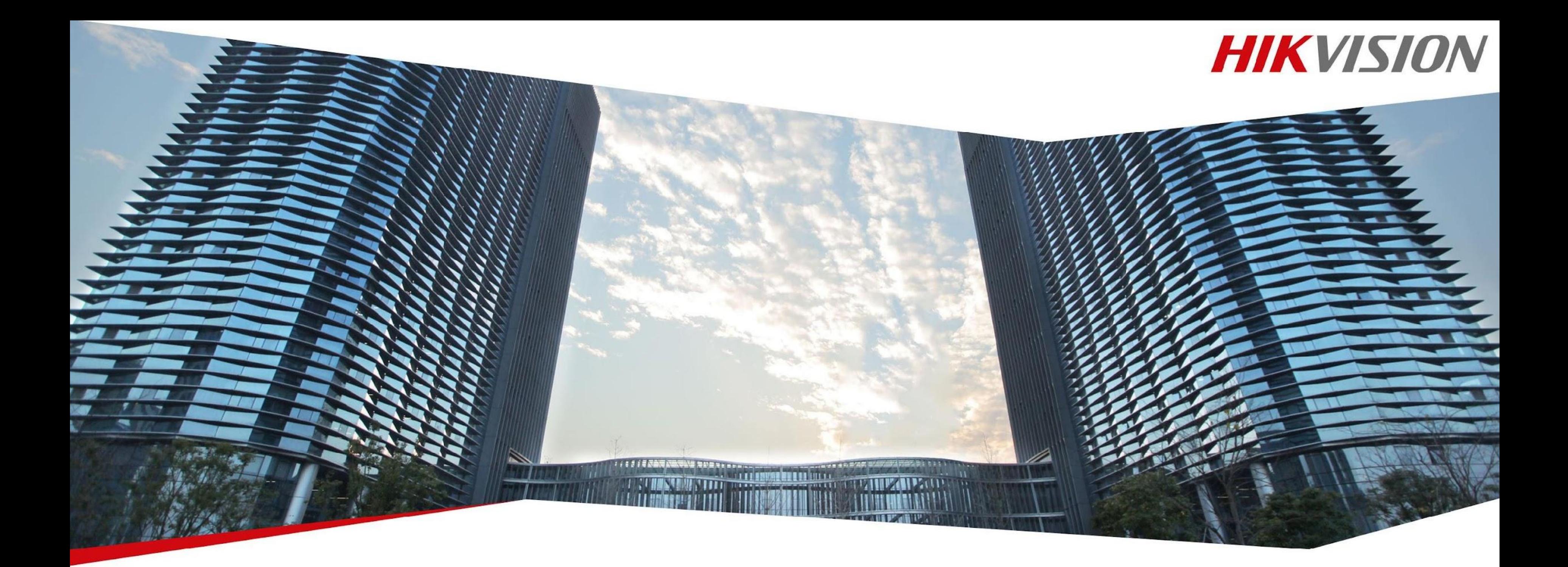

Камеры, для трансляции видео в YouTube. Серия камер, особенности подключения. RTMP-поток. Прошивка, настройка камеры и сервиса YouTube.

**First Choice for Security Professionals** 

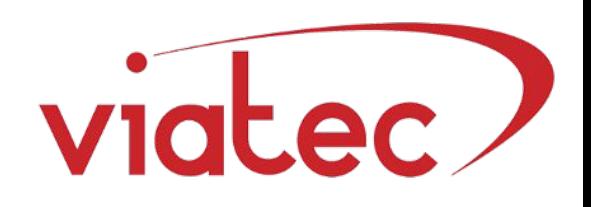

### Содержание:

- Серия камер.
- RTMP-поток.
- Настройка сервиса YouTube.
- Прошивка, настройка камеры.

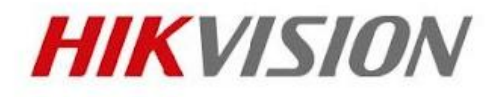

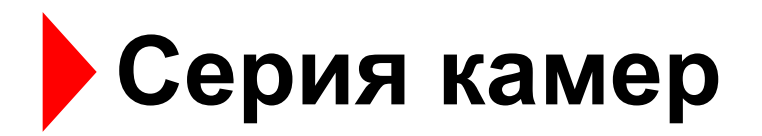

DS-2CD2F42FWD-IWS(4mm) DS-2CD2142FWD-IS(2.8mm) DS-2CD2142FWD-IS(4mm) DS-2CD2142FWD-IWS(2.8mm) DS-2CD2142FWD-IWS(4mm) DS-2CD2522FWD-IS(2.8mm) DS-2CD2522FWD-IWS(2.8mm) DS-2CD2542FWD-I(W)(S) DS-2CD2642FWD-IZS(2.8-12mm) DS-2CD2742FWD-IZS(2.8-12mm)

Все модели камер поддерживающие прошивку RTMP можно посмотреть на ftp://ftp.viatec.ua в разделе Firmware - IP-camera – R2:R6

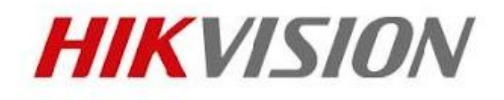

DS-2CD2110F-IS(2.8mm) DS-2CD2120F-IS(2.8mm) DS-2CD2120F-IS(4mm) DS-2CD2120F-IWS(2.8mm) DS-2CD2410F-I(2.8mm) DS-2CD2410F-I(4mm) DS-2CD2410F-IW(2.8mm) DS-2CD2410F-IW(4mm) DS-2CD2420F-I(2.8mm) DS-2CD2420F-I(4mm) DS-2CD2420F-IW(2.8mm) DS-2CD2420F-IW(4mm) DS-2CD2610F-IS DS-2CD2620F-IS(2.8-12mm) DS-2CD2720F-IS(2.8-12mm) DS-2CD2C10F-IW(4mm)

### **Серия R2: Серия R6:**

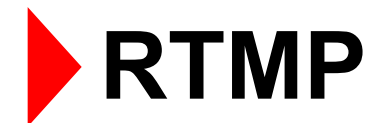

**Real Time Messaging Protocol** проприетарный протокол потоковой передачи данных, в основном используется для передачи потокового видео и аудиопотоков с веб-камер через интернет.

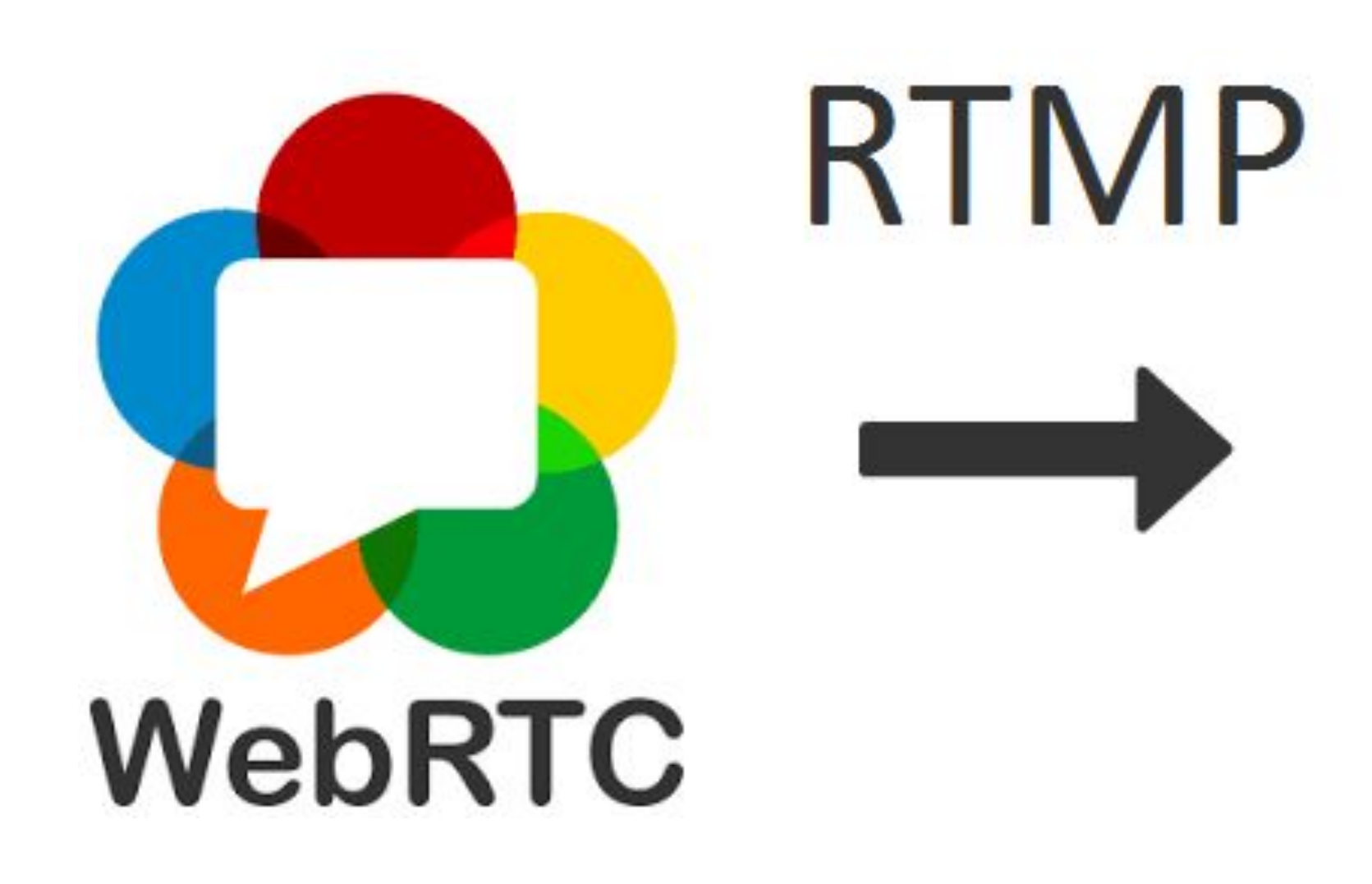

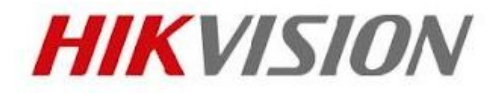

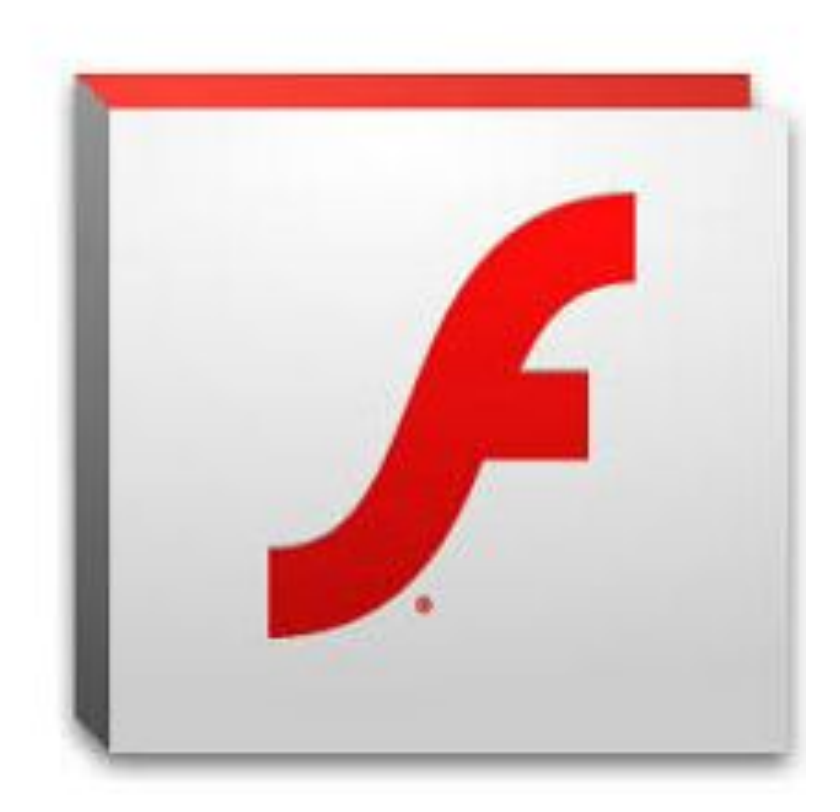

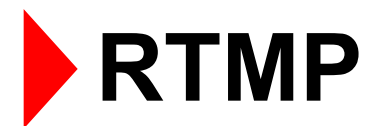

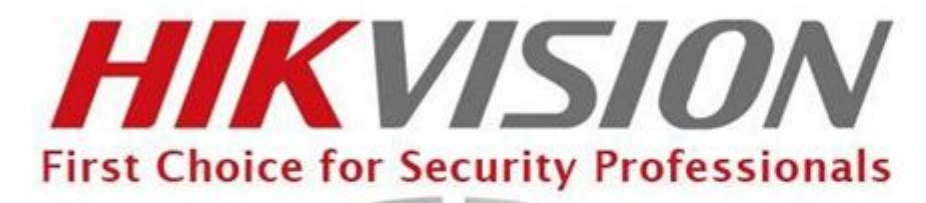

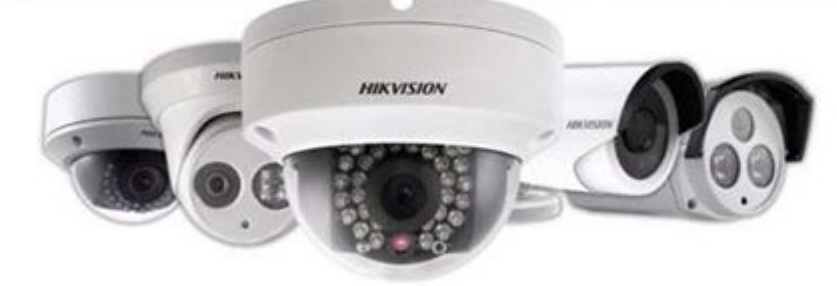

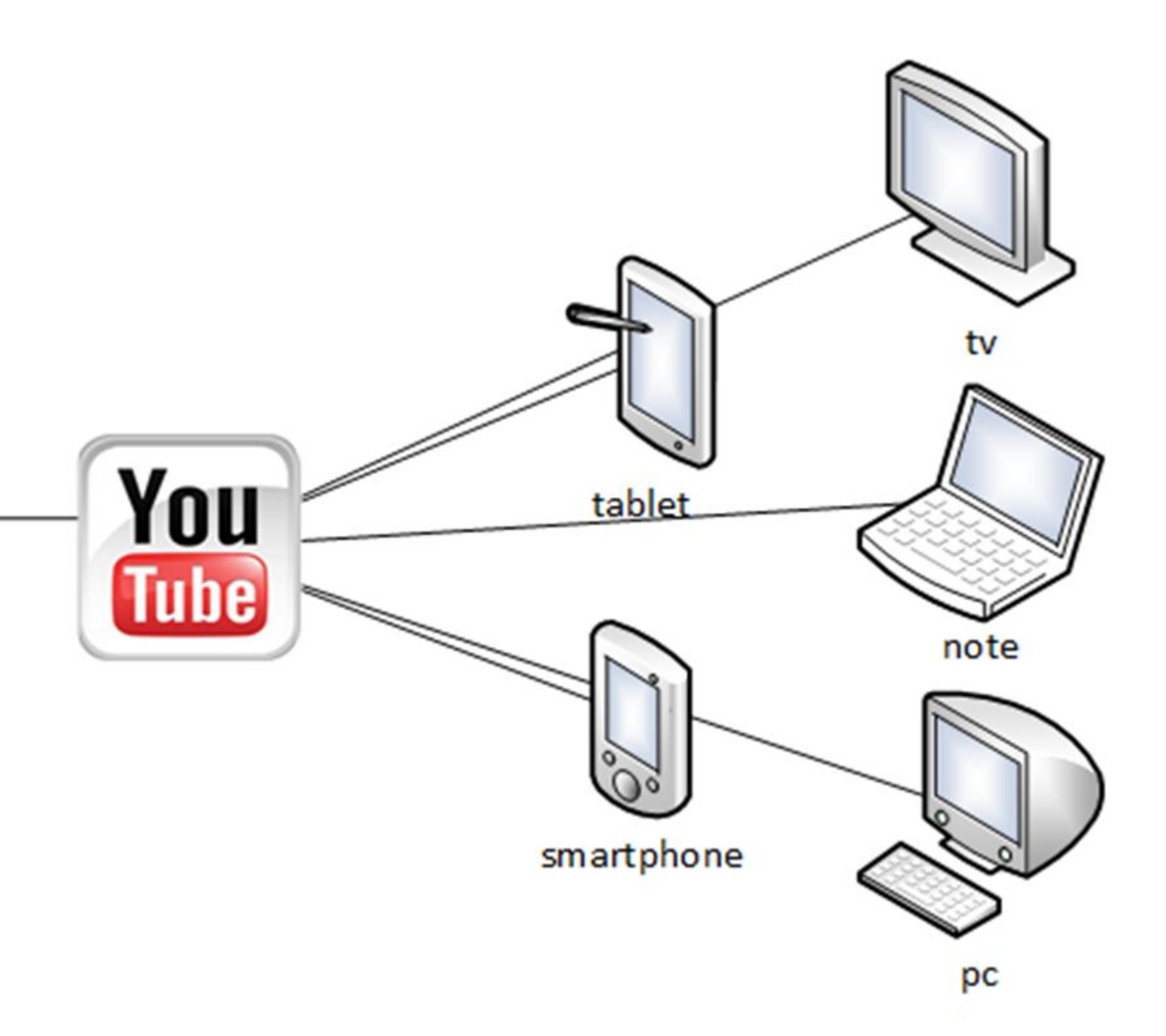

**First Choice for Security Professionals** 

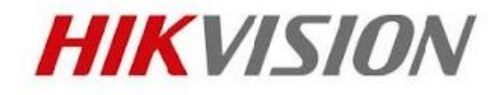

После создания канала на сайте YouTube, переходим на вкладку "мой канал", далее переходим в "менеджер видео".

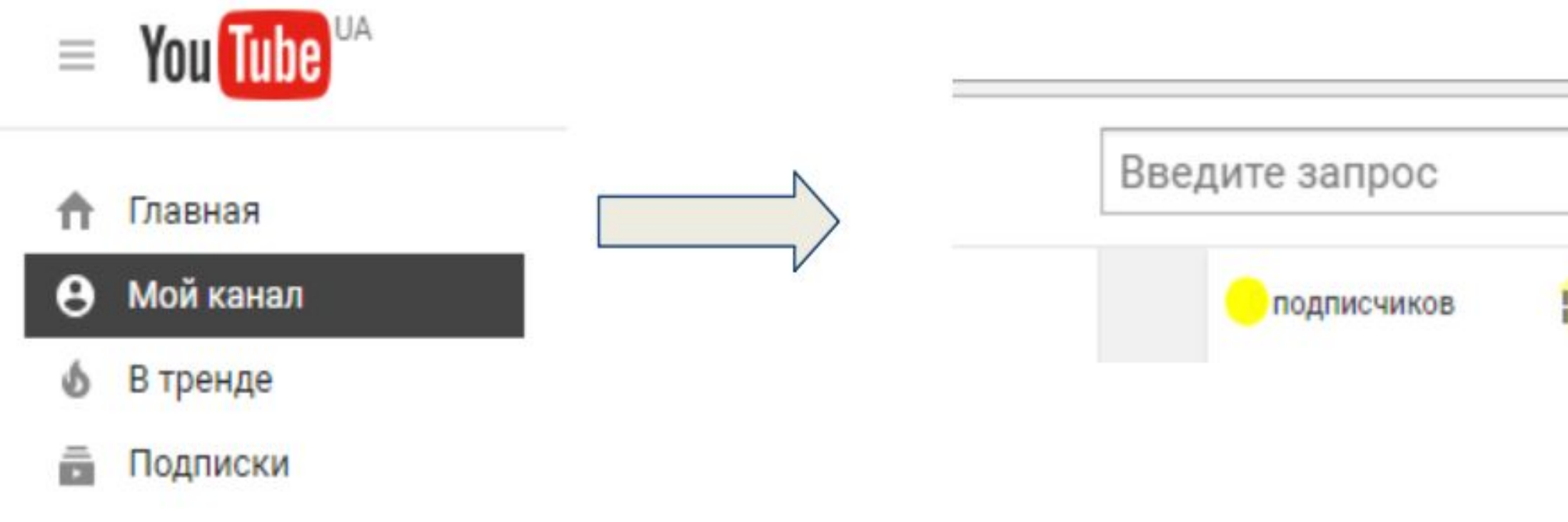

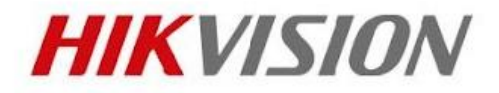

**В** Менеджер видео

В менеджере видео выбираем "прямые трансляции" и "все трансляции", где нажимаем "создать трансляцию".

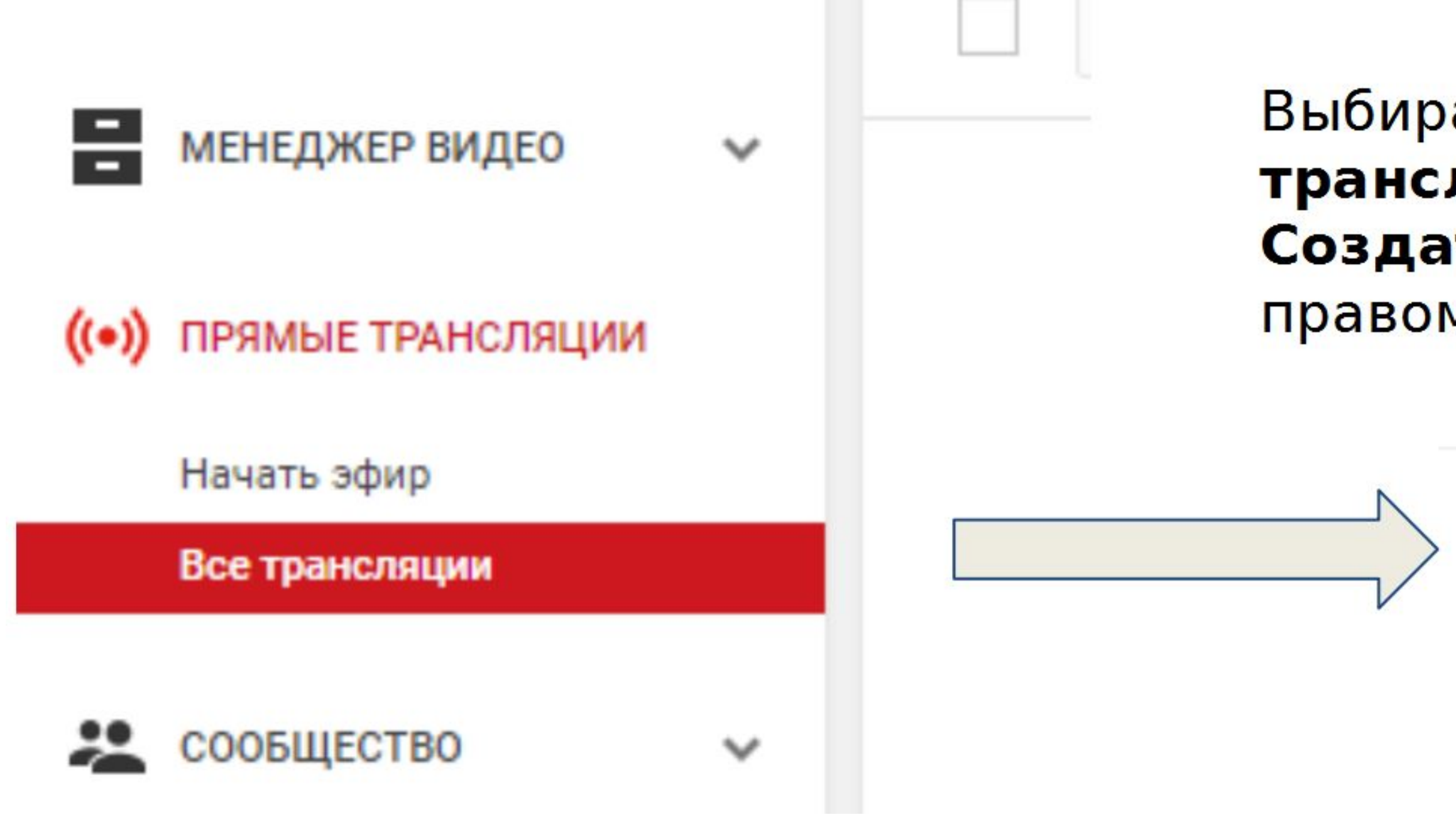

**First Choice for Security Professionals** 

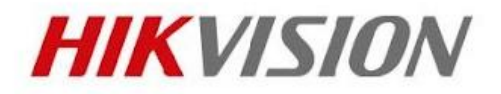

### Выбираем Все трансляции, затем Создать трансляцию в правом верхнем углу

Создать трансляцию

Далее настраиваем: название, время старта, описание, теги, тип доступа и устанавливаем тип трансляции "особая".

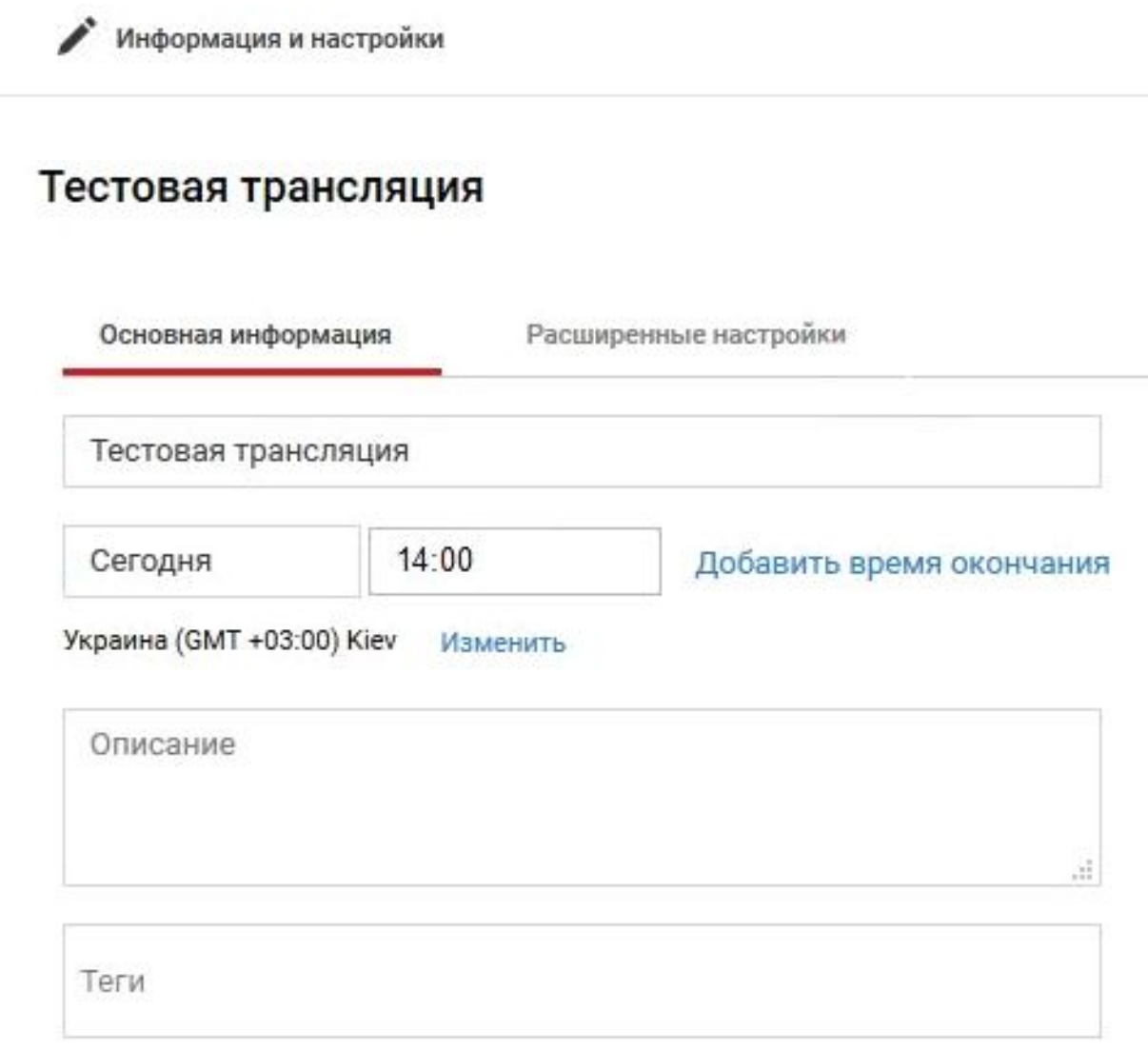

Напоминаем: вы подтвердили, что вам принадлежат права или лицензии на использование всего транслируемого вами контента (включая музыкальные материалы). Подробнее...

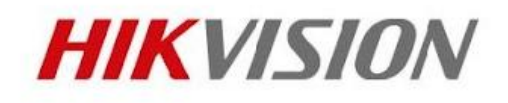

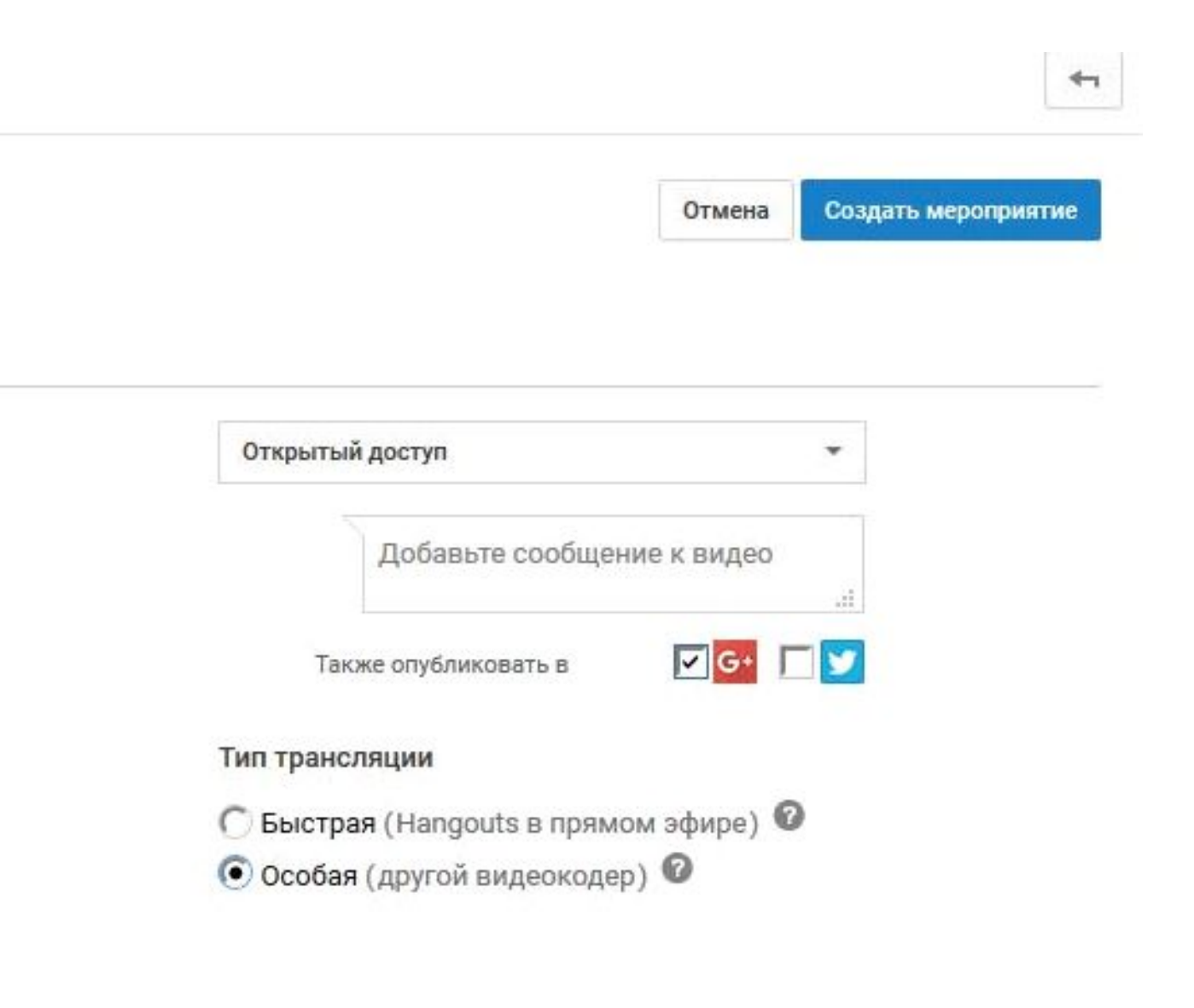

Переходим на закладку "расширенные настройки". Пункт "подстройка трансляции" устанавливаем в значение "вести эфир с наименьшей задержкой", нажимаем "создать мероприятие".

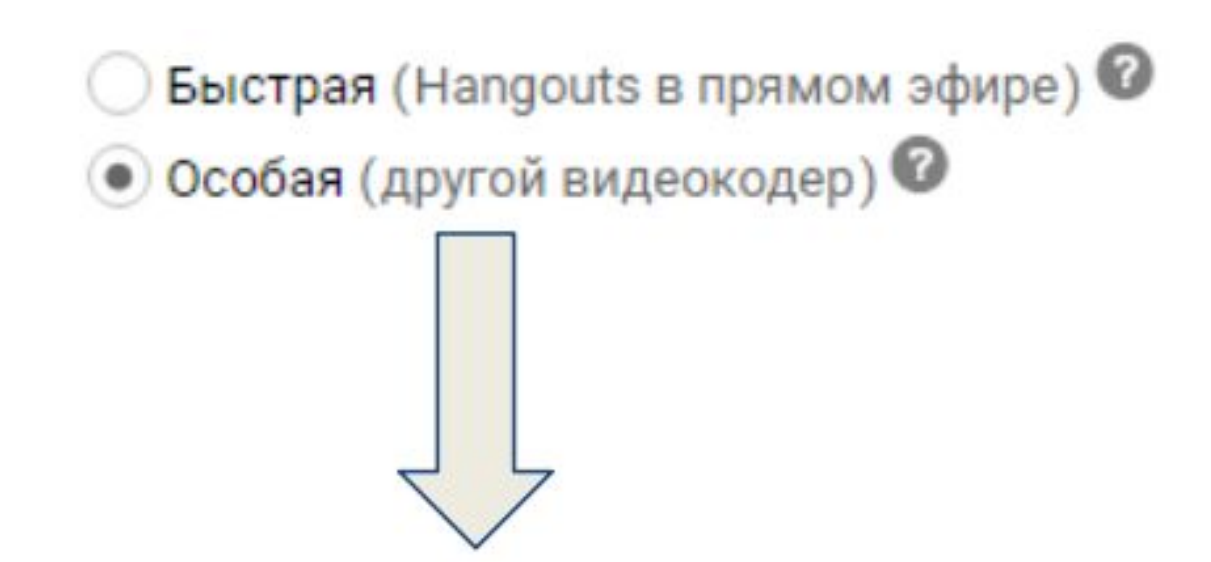

Основная информация

Расширенные настройки

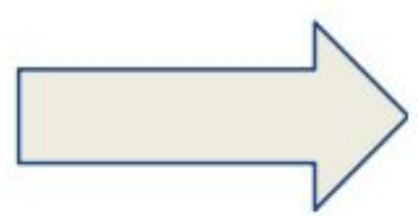

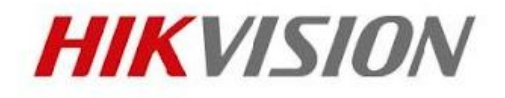

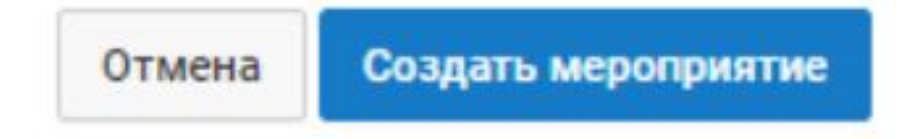

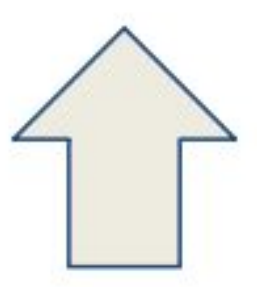

Подстройка трансляции

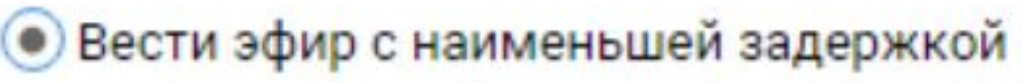

Уменьшить время буферизации

В следующем окне выбирается нужное разрешение (при этом YouTube показывает рабочую зону битрейта, под нужное разрешение). И это важный момент, потому что битрейт и разрешение должны совпадать и на камере и на сайте YouTube. Дальше, в настройках видеодекодера нужно выбрать "другие видеокодеры". YouTube выдаст две строки "название потока" и "URL основного сервера" - их дальше нужно будет прописать в настройках камеры. Не забываем сохранить изменения!

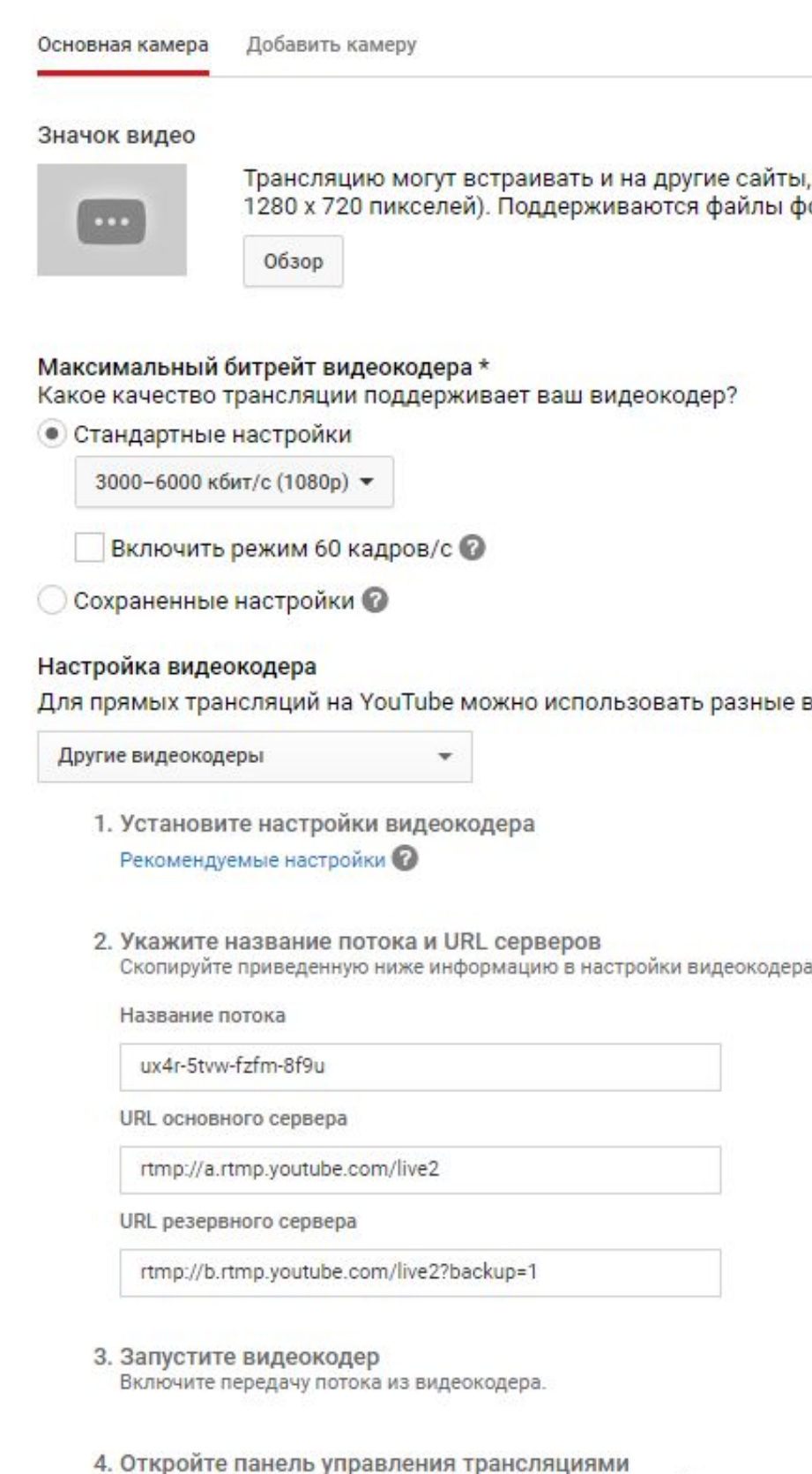

трансляциями

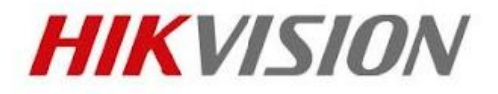

Трансляцию могут встраивать и на другие сайты, поэтому имеет смысл подобрать картинку побольше (мы рекомендуем 1280 х 720 пикселей). Поддерживаются файлы форматов JPG, GIF, BMP и PNG размером не более 2 МБ.

Для прямых трансляций на YouTube можно использовать разные видеокодеры. Выберите один из вариантов ниже и следуйте инструкциям

## **Прошивка камер для трансляции YouTube**

Убедившись что выбранная вами камера поддерживает RTMP прошивку, заказываем её и перешиваем камеру для работы с сервисом YouTube.

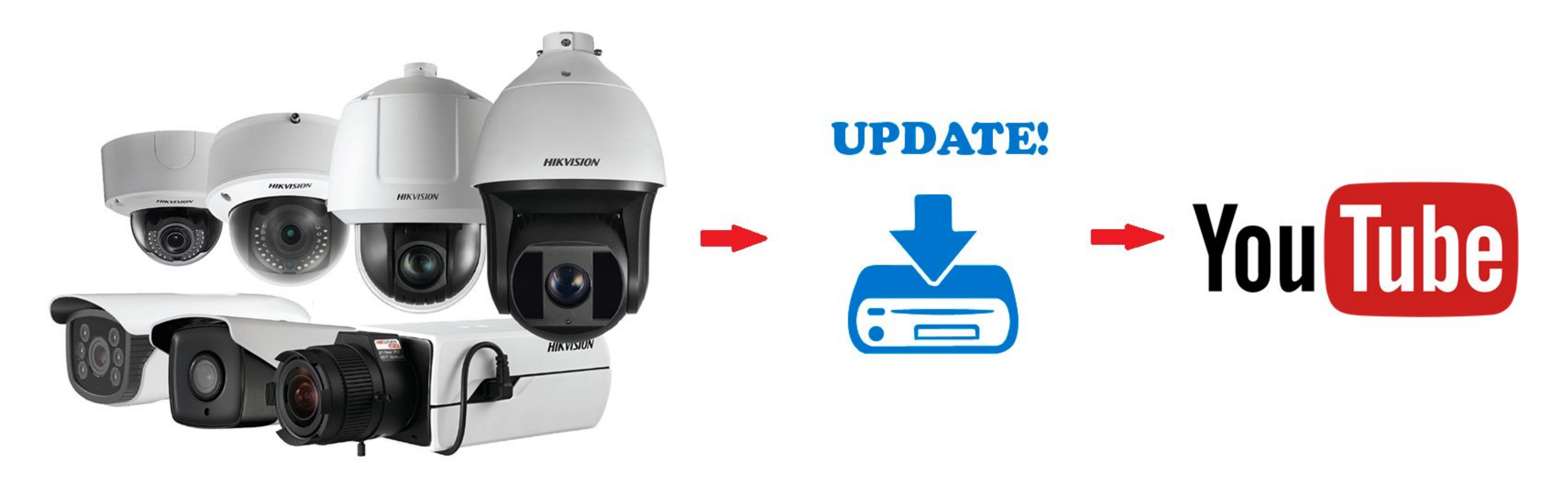

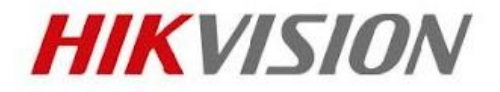

### **Настройка камеры**

Запускаем веб-интерфейс, находим "видео и аудио". Выставляем разрешение (как выбрали на YouTube), выставляем битрейт (рекомендуемый сайтом). И не забываем включить тип видео видео и аудио.

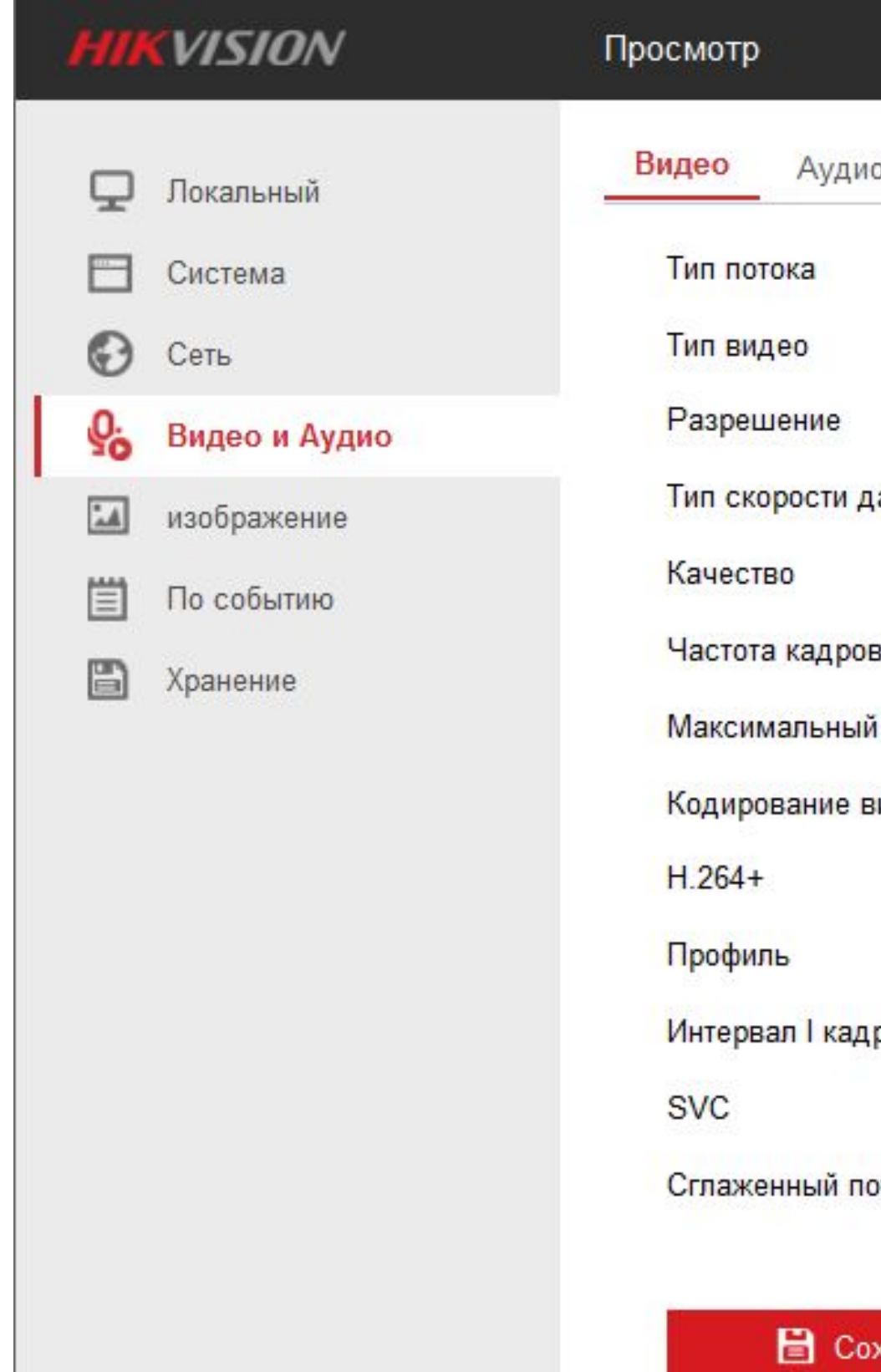

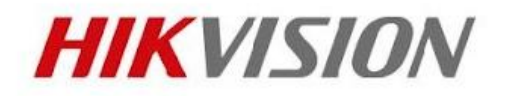

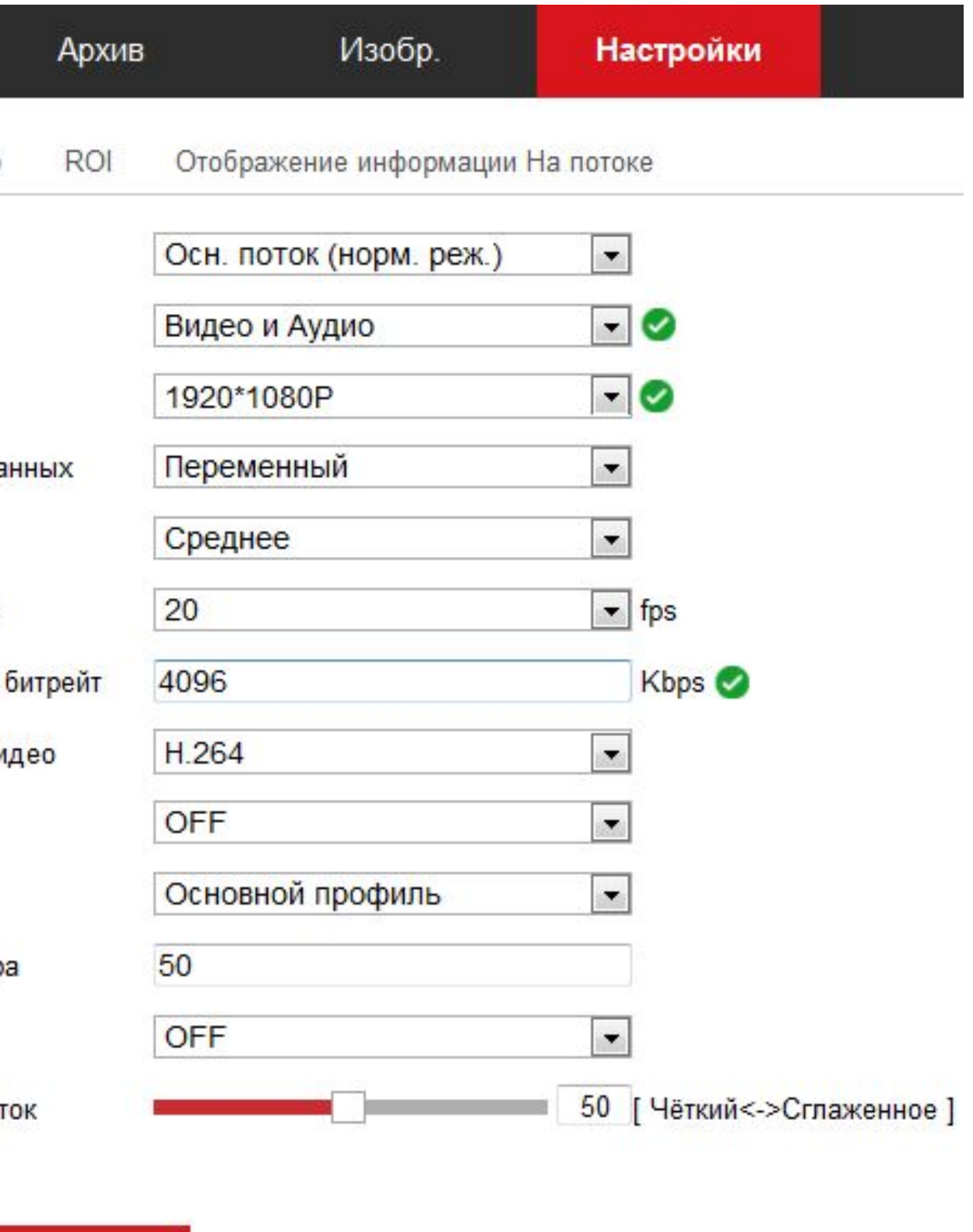

**ранить** 

### **Настройка камеры**

В настройках аудио, выбираем тип кодирования аудио - ААС.

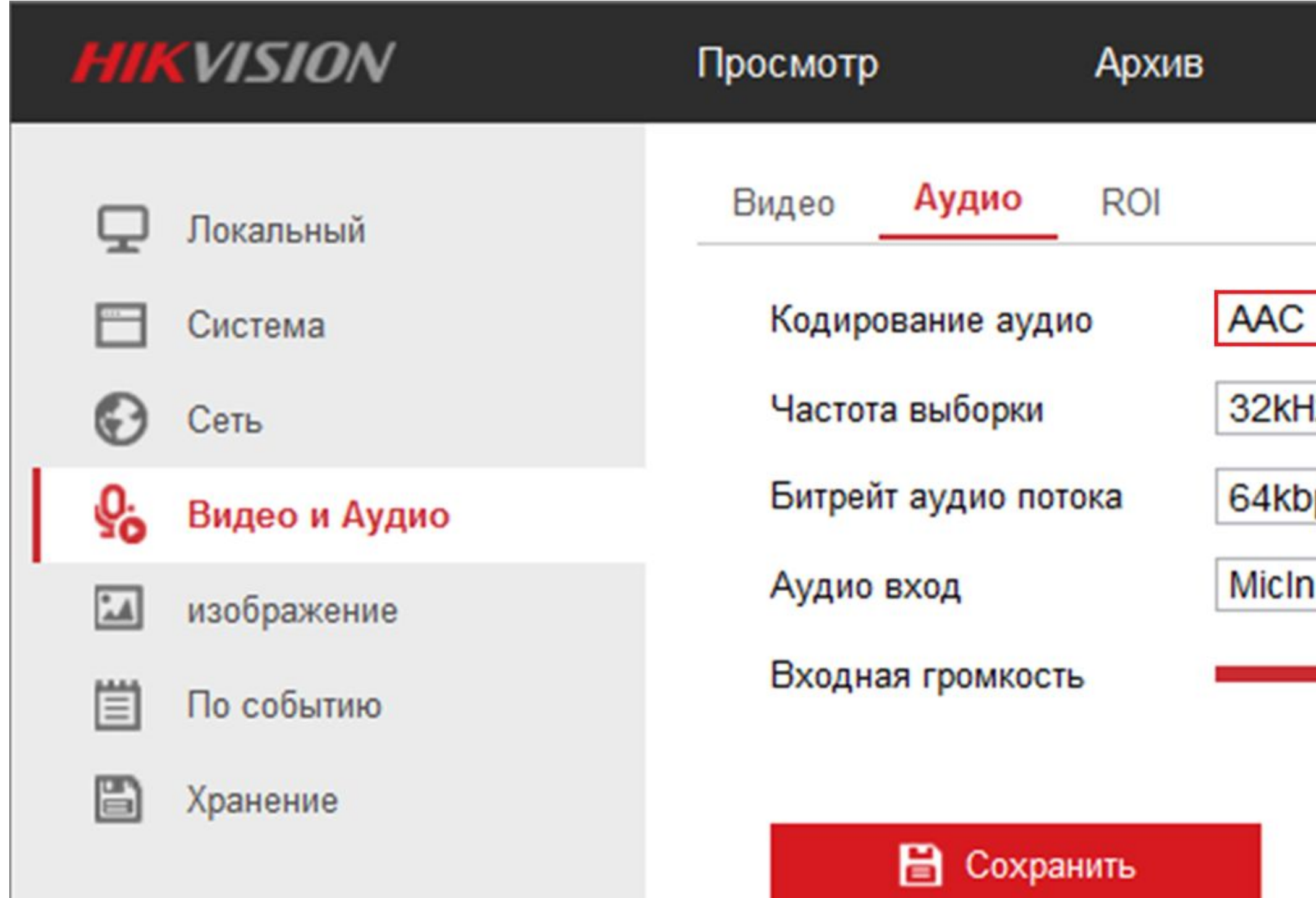

**First Choice for Security Professionals** 

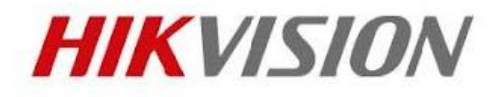

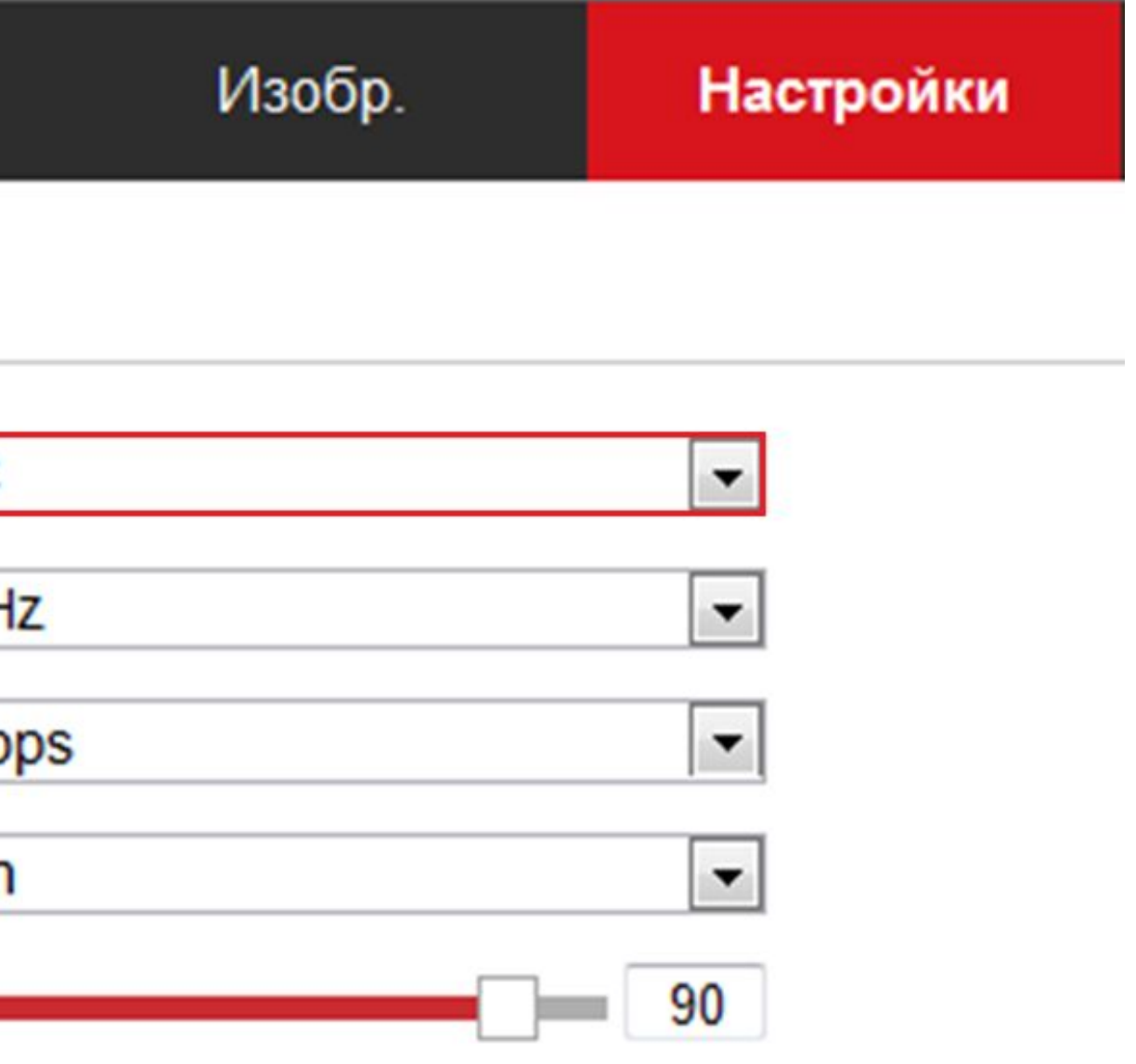

### **Настройка камеры**

Теперь, на камере нужно прописать путь, по которому будет идти трансляция.

Заходим: сеть - Доп. настройки - RTMP. Ставим галочку и прописываем URL RTMP: вносим URL основного сервера, далее ставим / и вносим название потока (эти данные ранее дал YouTube).

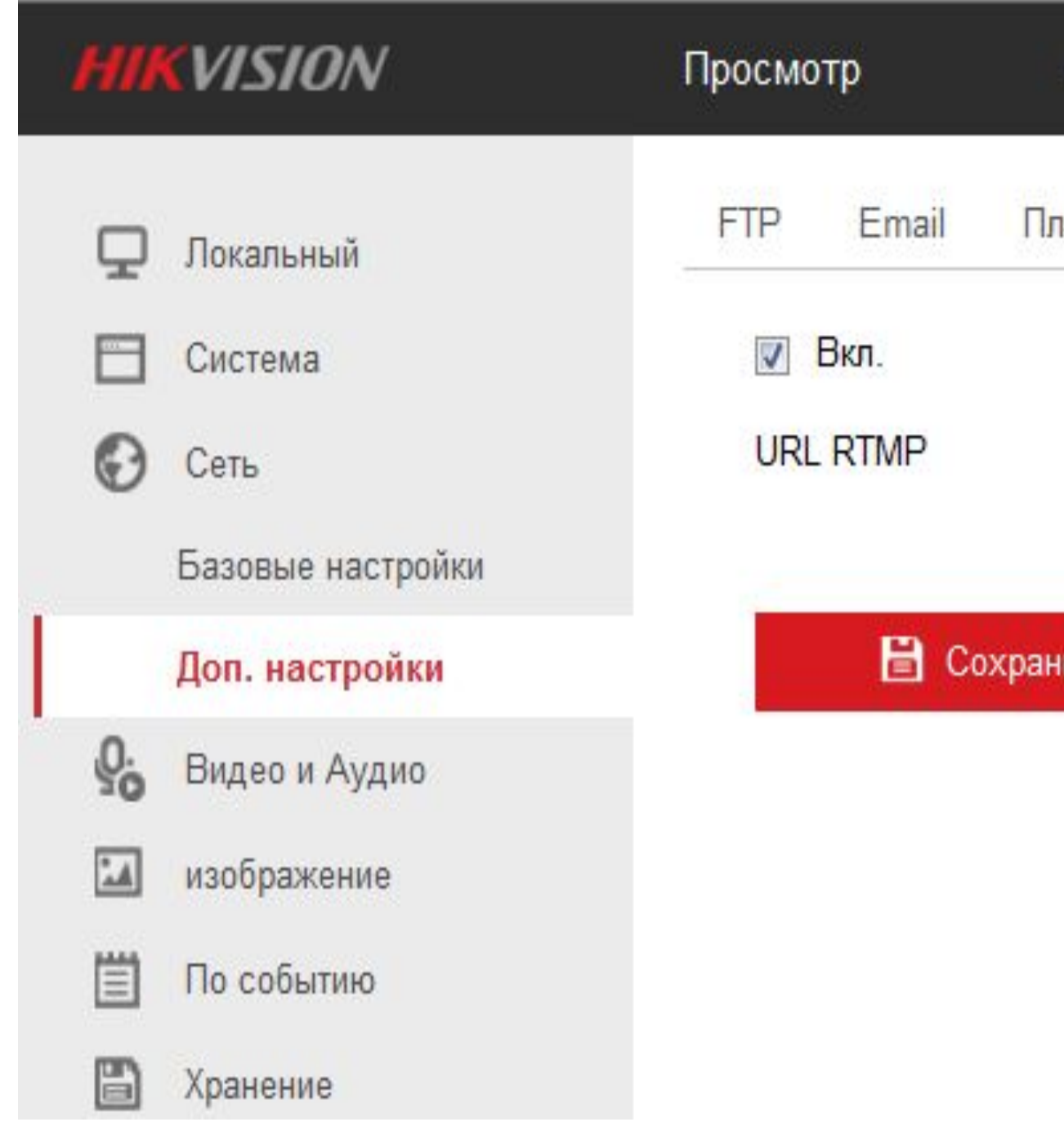

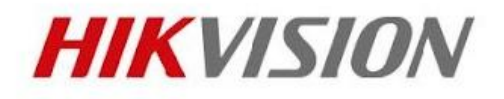

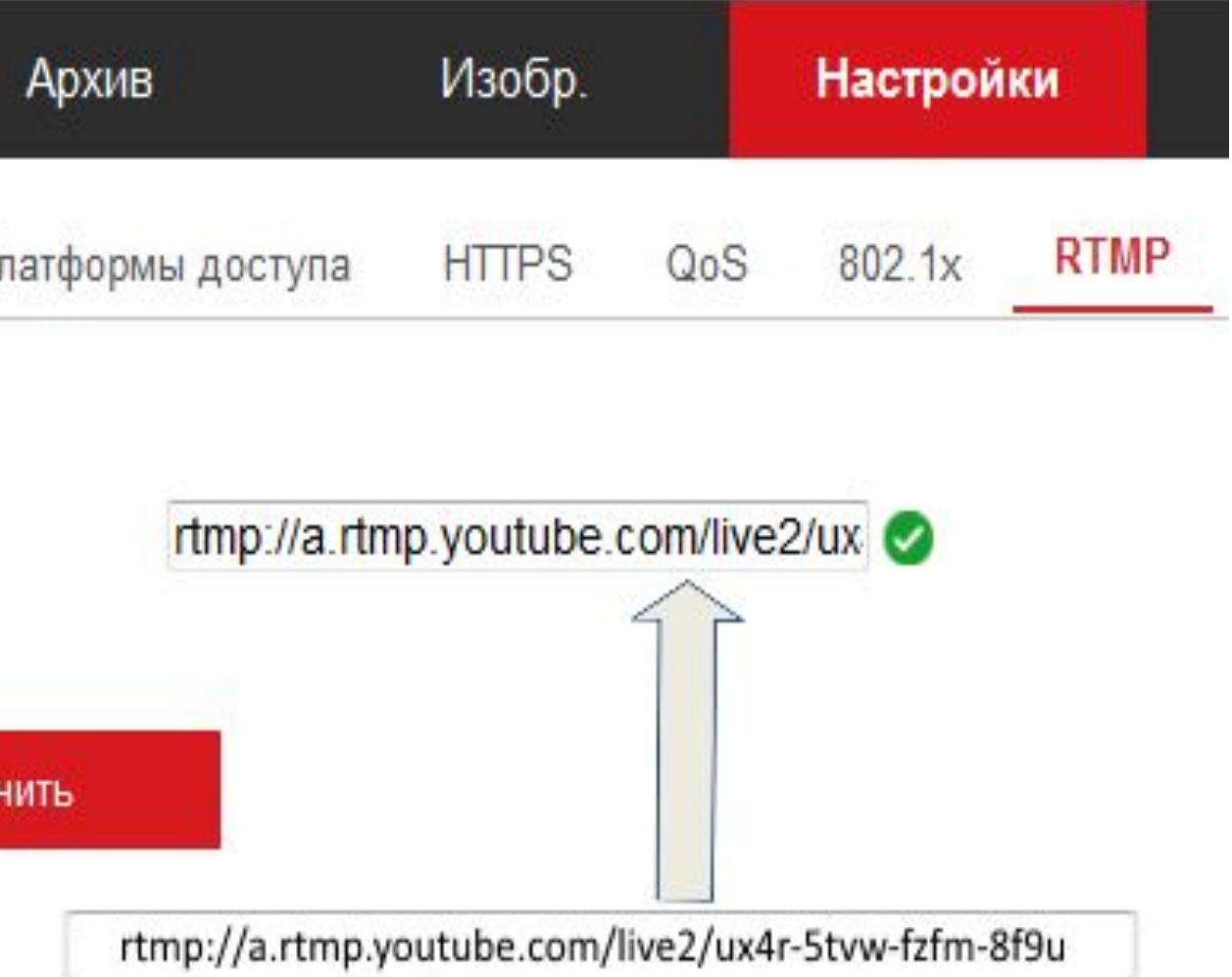

## **Проверка работы**

Переходим на сайт. Выбираем "панель управления трансляциями".

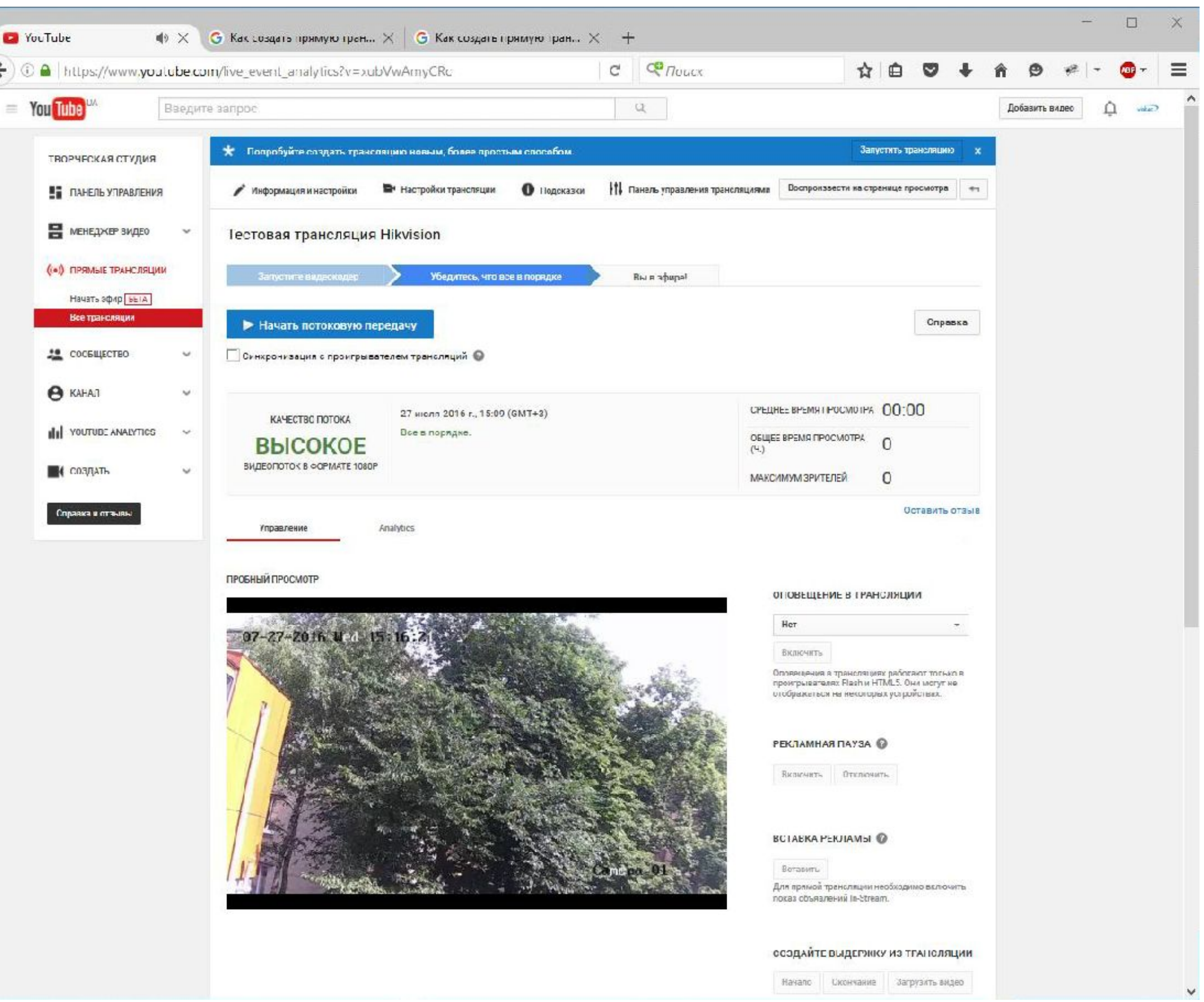

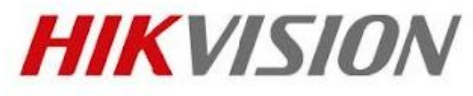

## **Проверка работы**

Обращаем особое внимание на окно сайта, тут может быть описание проблемы, при запуске трансляции. Если проблемы с сетью, или неверно настроено, то сразу выдаст ошибку (например: Не удается получить данные от видеокодера.). Если все в порядке, то нажимаем "предварительный просмотр" и ожидаем окончания подключения. Если все хорошо, то можно начинать трансляцию. И на вкладке: "воспроизвести на странице просмотра" можно смотреть готовую видеотрансляцию.

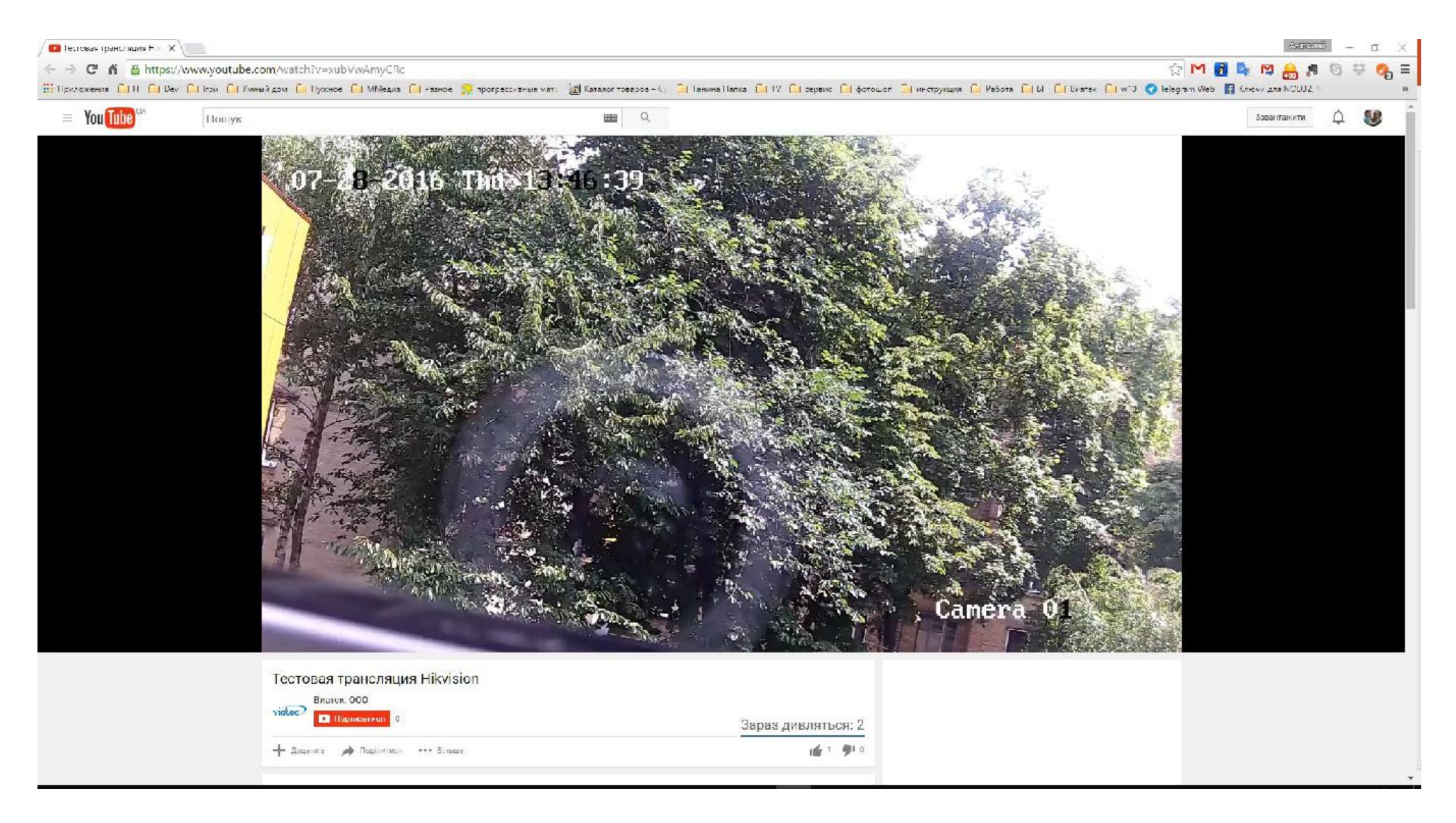

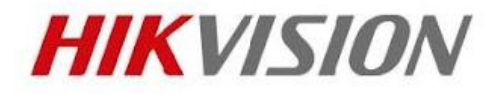

Если настройка прошла успешно, то при нажатии "Предварительный просмотр", кнопка изменит свое значение на "Начать потоковую передачу" и в окне "Пробный просмотр" можно будет смотреть видео с камеры

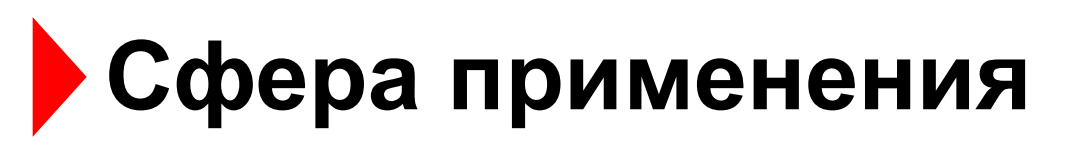

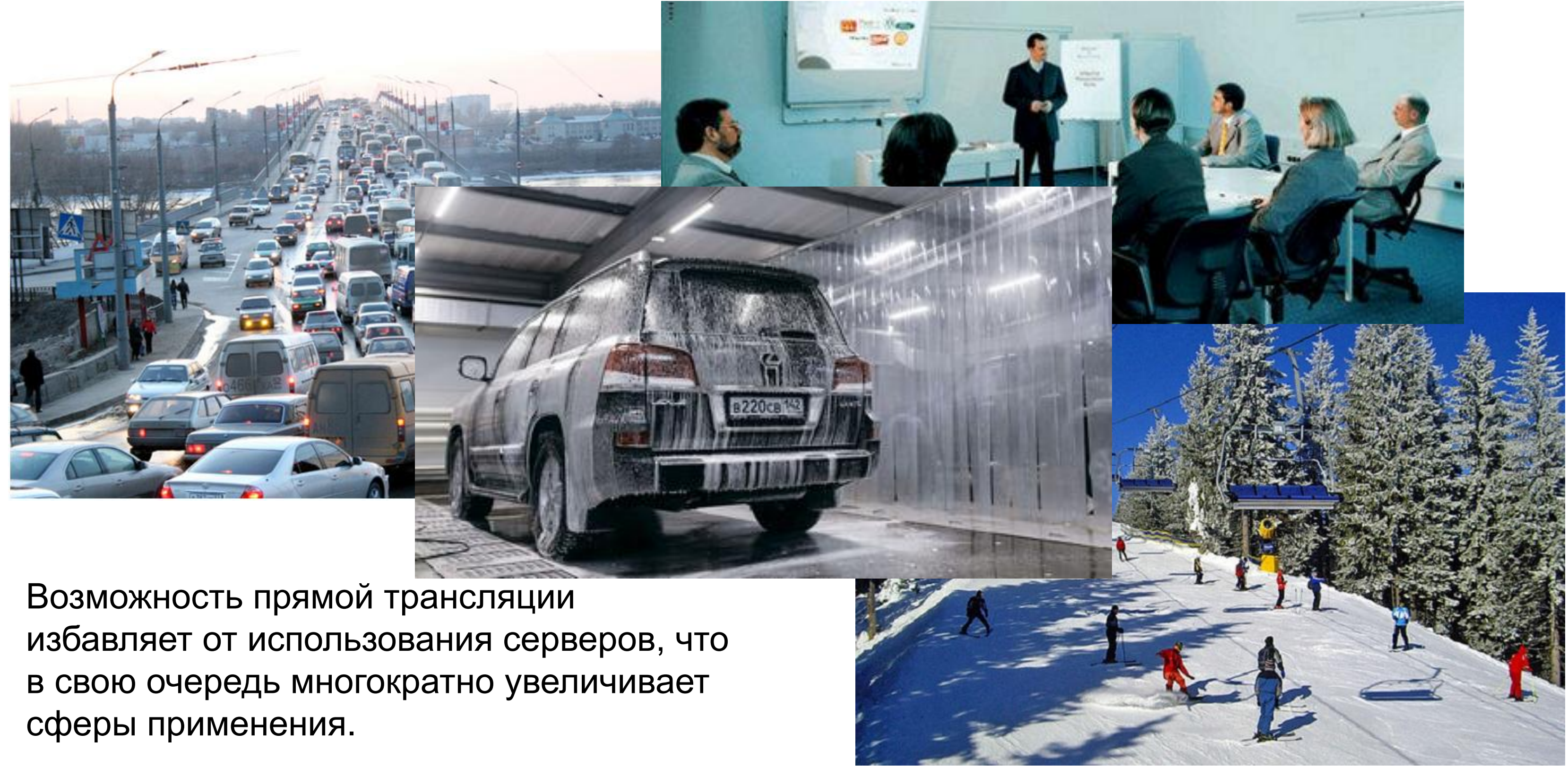

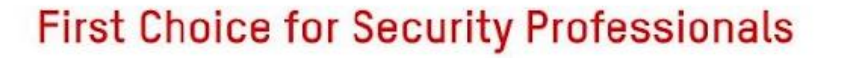

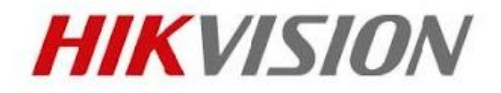

# СПАСИБО!

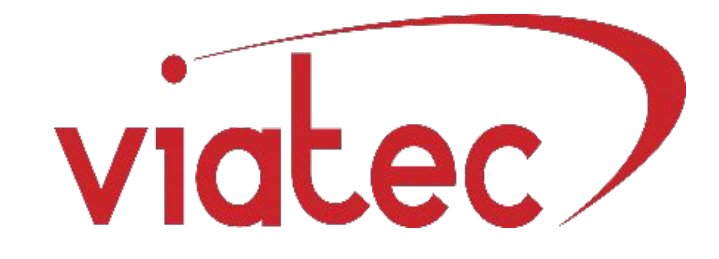

### Hikvision Digital Technology Co., Ltd.

No.555 Qianmo Road, Binjiang District Hangzhou 310052, China T+86 571 88075998 F +86 571 89935635 overseasbusiness@hikvision.com

### www.hikvision.com

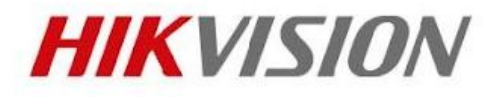

Региональный представитель **Компания "Виатек" 03040**, Киев, ул. М. Стельмаха, 3 **тел**.: 364-77-20, 364-77-21 **факс**: 528-77-02

www.viatek.com.ua